**TCCweb**

# **VISÃO DO SISTEMA PARA ALUNOS, SUPERVISORES E ORIENTADORES**

# **MANUAL DE UTILIZAÇÃO – Versão 1.2**

Profa. Dra. Rosana Braga rtvb@icmc.usp.br

> Mirela T. Cazzolato mirelac@usp.br

# Janeiro, 2017

# **MANUAL DE UTILIZAÇÃO DO TCCWeb**

### **Autores:**

Mirela Teixeira Cazzolato (mirelac@usp.br) Profa. Dra. Rosana Braga (rtvb@icmc.usp.br)

# **Colaboradores**

Jonathan da Silva Ramos

### Versão 1.2.

Uso do sistema na visão do aluno, supervisor e orientador.

### **Última atualização**

Janeiro de 2017.

# **NOTAS**

Essa versão aborda as seguintes funcionalidades:

- Cadastro de usuários no sistema;  $\blacksquare$
- Inserção de informações básicas;
- Cadastro do projeto do aluno nas disciplinas; ٠.
- Validação do cadastro do projeto do aluno (orientador / 49 supervisor).

Funcionalidades que serão inseridas a seguir:

- Entrega das monografias;
- Agendamento de bancas ÷

# **SUMÁRIO**

#### [1. USO DO SISTEMA: CADASTRO](#page-3-0) DE ALUNOS/SUPERVISORES/ ORIENTADORES

- [1.1. Cadastro no Sistema](#page-3-1)
- [1.2. Mudança de papel](#page-3-2)

#### [2. INSCRIÇÃO DO PROJETO](#page-5-0) EM DISCIPLINA

- [2.1. Cadastro do Projeto](#page-5-1)
- [2.2. Formas de Salvar](#page-6-0)
- [2.3. Alterações após salvar](#page-8-0)

#### [3. VISÃO DOS PROJETOS PARA SUPERVISOR](#page-9-0) E ORIENTADOR

- [3.1. Visualizando as Matrículas dos Alunos nas Disciplinas](#page-9-1)
- [3.2. Validando os Projetos dos Alunos](#page-9-2)
- [3.3. Não aprovação de](#page-10-0) Projeto
- [3.4. Mais detalhes sobre](#page-10-1) a Visualização e Validação de Projetos
- [3.5. Declaração de Horas e](#page-13-0) Questionário de Avaliação do Aluno

#### [4. PROBLEMAS REPORTADOS](#page-15-0)

- [4.1. Disciplinas não exibidas após o](#page-15-1) cadastro
- [4.2. Número USP para](#page-15-2) supervisores
- [4.3. Entrega de arquivos com acentuação](#page-15-3)

# <span id="page-3-0"></span>**1. USO DO SISTEMA: CADASTRO DE ALUNOS/SUPERVISORES/ ORIENTADORES**

Neste capítulo é apresentada a funcionalidade de inscrição de usuários no sistema TCCweb, segundo a visão dos alunos/supervisores/orientadores. O sistema pode ser acessado por meio do endereço **http://tccweb.icmc.usp.br/**.

### <span id="page-3-1"></span>**1.1. Cadastro no Sistema**

Na página principal do sistema, clicar em "Registre-se", conforme a Figura 1.1.

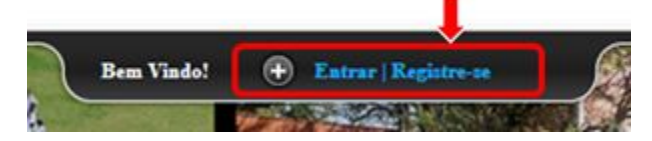

Figura 1.1. Acessar ou registrar-se no TCCweb.

No painel que será exibido, inserir o número do CPF e uma senha, como exibido na Figura 1.2. Esses dados serão utilizados para acessar o sistema, posteriormente.

| Bem vindo ao TCCweb                                                                                                    | Entrar                               | Registre-se          |
|----------------------------------------------------------------------------------------------------|--------------------------------------|----------------------|
| Entrar ou registrar-se?                                                                                                    | Cpf                                  | Out                  |
| Se você ainda não pousu um login, registre-se e<br>já poderá utilizar o sistema como aluno de<br>graduação. Docentes e funcionários do<br>ICMC-USP ja estão previamente cadastrados.<br>Utilize a opção "Esqueceu a senha" para receber<br>instruções de como entrar. Se você participarà de<br>banca e ainda não possui um login, registre-se e<br>entre em contato com os docentes responsáveis.<br>para ter seu papel modificado. | Smits.<br>мриотех в невые.<br>Entran | Email<br>Registre-se |

Figura 1.2. Campos para realização de cadastro no sistema.

Você será redirecionado ao formulário de cadastro, em que serão requisitadas informações complementares para o cadastramento. Na Figura 1.3 são mostrados os campos que compõem o cadastro.

### <span id="page-3-2"></span>**1.2. Mudança de papel**

O novo usuário, por padrão, é registrado como aluno no sistema. No caso do cadastro de novos supervisores/orientadores, é necessário que um dos administradores mudem o nível de privilégio do usuário criado (conforme informado pelo sistema, com o aviso exibido na Figura 1.4). Nesse caso, entre em contato com um dos administradores do TCCweb, para ter privilégios de supervisor/orientador no sistema.

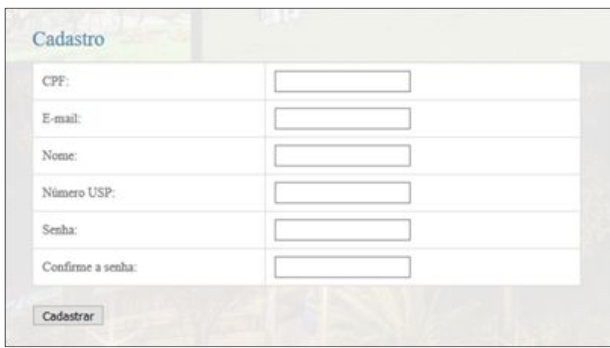

Figura 1.3. Campos adicionais para o cadastro do usuário no sistema.

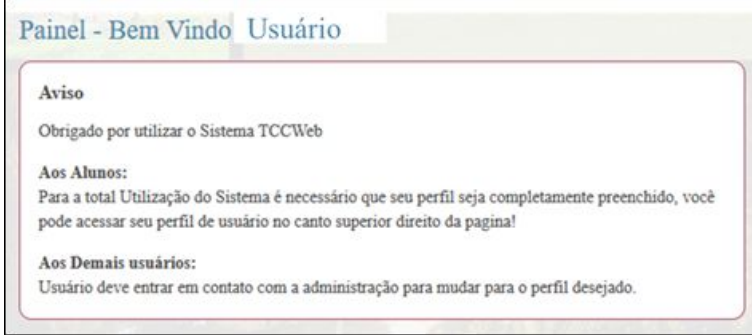

Figura 1.4. Instruções do TCCweb, após o cadastro de um novo usuário no sistema.

# <span id="page-5-0"></span>**2. INSCRIÇÃO DO PROJETO EM DISCIPLINA**

# <span id="page-5-1"></span>**2.1. Cadastro do Projeto**

Ao acessar o sistema, estando no período de matrícula, o aluno terá acesso à inscrição na disciplina oferecida, conforme mostra a Figura 2.1.

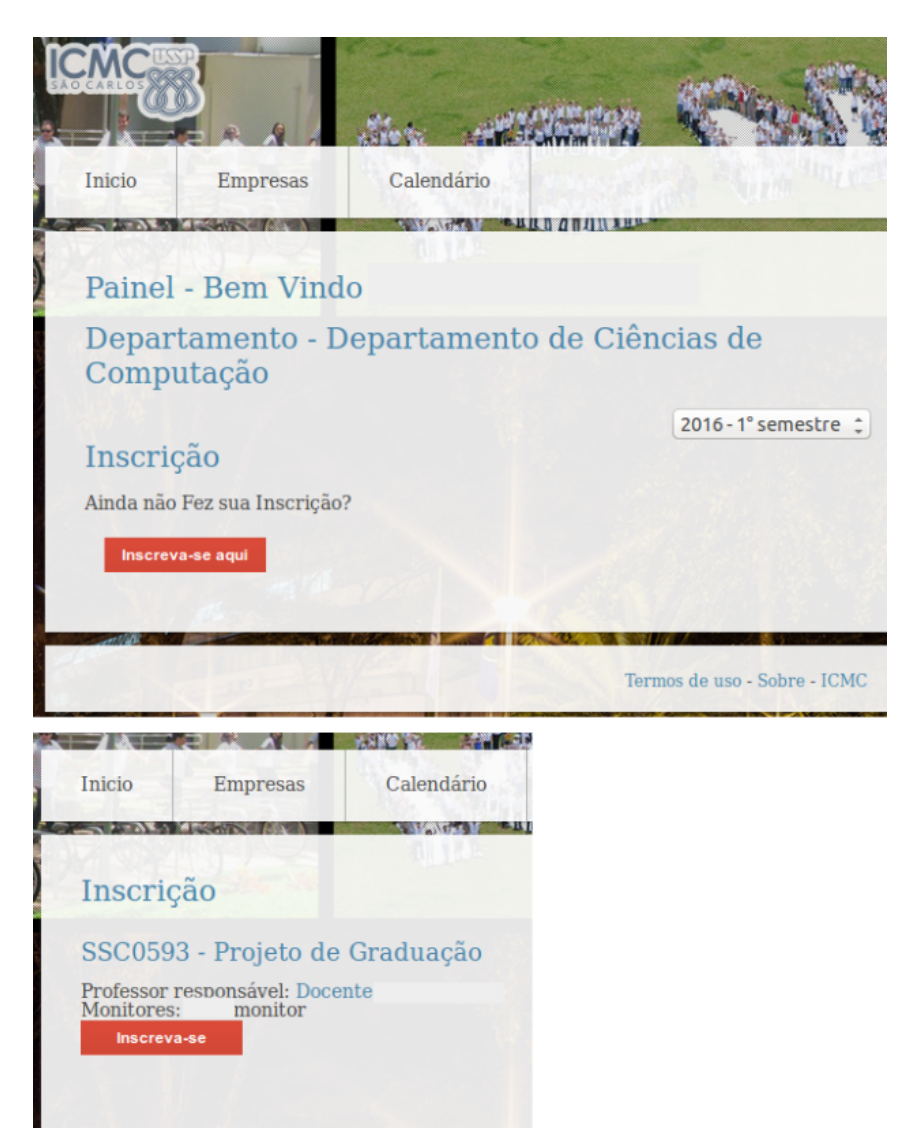

Figura 2.1. Inscrição do aluno em uma oferta de disciplina.

*ATENÇÃO: Disciplinas não exibidas após o cadastro*

Alguns alunos reportaram que, depois de realizado o cadastro no sistema, a opção de inscrição nas disciplinas não aparecia. Foi notado que após sair e efetuar o *login* novamente, as disciplinas e a opção de inscrição apareceram.

Enfim, caso a opção não apareça, é importante checar se o semestre selecionado é o atual, se o aluno incluiu o curso ao qual pertence, se há ofertas de disciplinas para aquele semestre, e se ainda está no período de inscrição na disciplina. Em alguns browsers recarregar a página pode ser necessário.

Após clicar em "Inscreva-se aqui", o aluno deverá escolher a disciplina em que deseja se matricular e clicar em "Inscreva-se". Um formulário será apresentado, em que o aluno deverá informar:

- Nome do orientador (Projeto de Graduação) ou supervisor (Estágio Supervisionado);
- Título do trabalho;
- Áreas relacionadas;
- Sub-área específica;
- Descrição do projeto;
- Atividades a serem desempenhadas; e
- cronograma.

### <span id="page-6-0"></span>**2.2. Formas de Salvar**

Se o aluno ainda não tiver todos os dados em mãos, pode Salvar como Rascunho, porém com esta opção o projeto ainda não é mostrado ao supervisor/orientador, nem tampouco aos ministrantes da disciplina. Ele pode ser retomado posteriormente para completar as informações e então submetido em definitivo.

Após salvar e submeter o projeto, o sistema mostrará o projeto submetido, conforme exibido na Figura 2.2. Sua matrícula estará como "Não Matriculado" ou "Matrícula Parcial", até que pelo menos duas de três pessoas a validem: o

orientador/supervisor, o professor responsável da disciplina e funcionário da secretaria. Quando isso for feito, o estado mudará automaticamente (Figura 2.3).

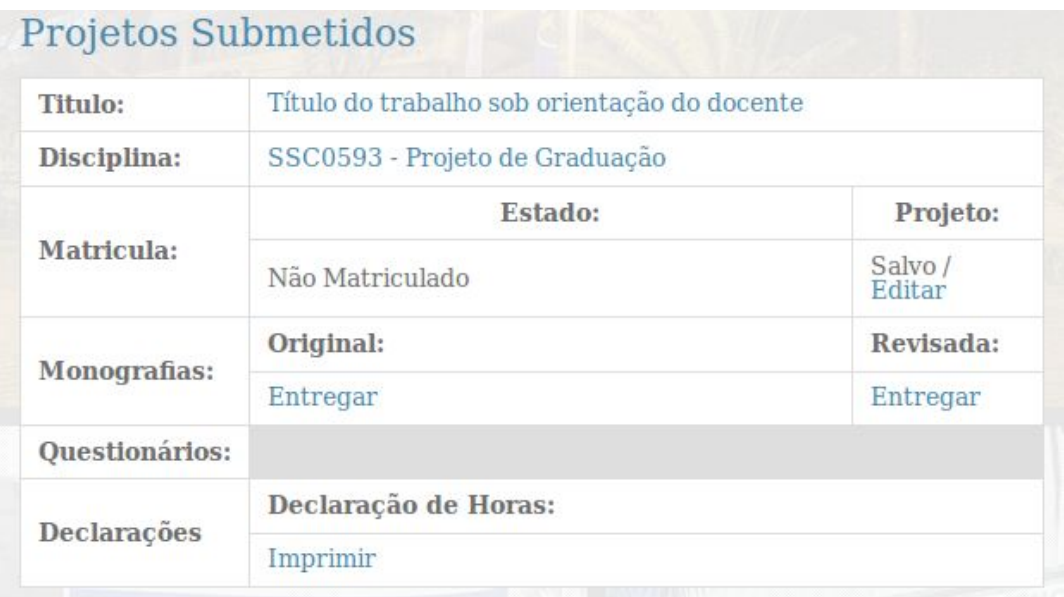

Figura 2.2. Projetos submetidos pelo aluno, no sistema TCCweb.

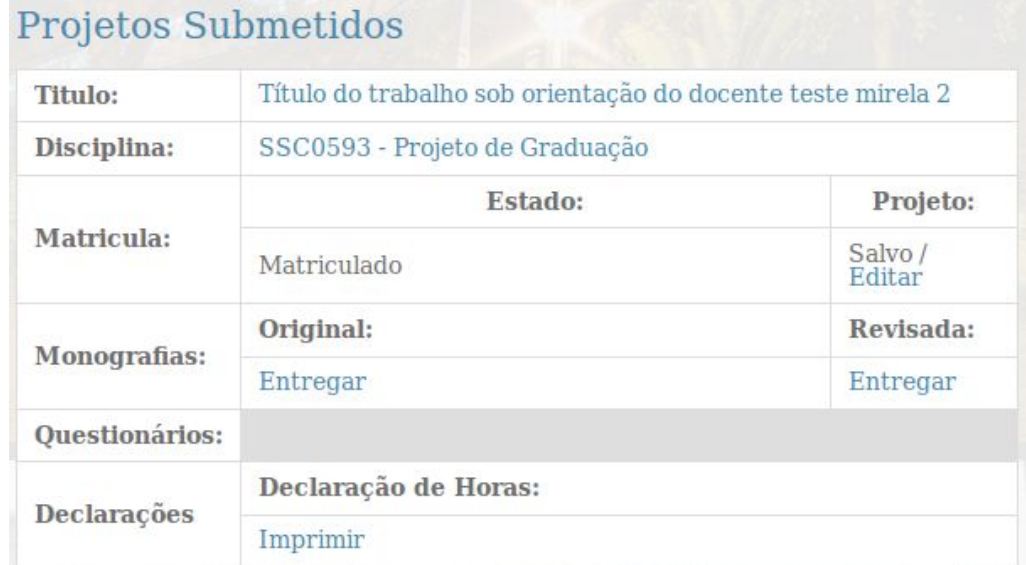

Figura 2.3. Projetos submetido, validado pelos responsáveis. Dessa forma, a matrícula foi validada com sucesso.

### <span id="page-8-0"></span>**2.3. Alterações após salvar**

Após o período de matrículas, haverá um período em que o projeto ainda pode ter algumas partes alteradas, são elas: o título e as áreas de conhecimento. Isso é feito para que o aluno tenha flexibilidade de ajustar o título e as áreas até mais tarde, no máximo alguns dias antes da escolha das bancas. É importante que o título e as áreas esteja corretas para que as bancas sejam alocadas a pessoas com conhecimento para fazer um bom julgamento do trabalho.

Caso precise alterar outras partes que não essas, deve entrar em contato com um dos docentes responsáveis pela disciplina.

### <span id="page-9-0"></span>**3. VISÃO DOS PROJETOS PARA SUPERVISOR E ORIENTADOR**

### <span id="page-9-1"></span>**3.1. Visualizando as Matrículas dos Alunos nas Disciplinas**

Quando as disciplinas forem cadastradas no TCCweb, e os alunos começarem a realizar o cadastro e matrícula, o sistema mostrará as matrículas realizadas, informando: o nome do aluno, o título do trabalho, o *status* do aluno na disciplina, e um menu. O supervisor ou orientador terá acesso a todos os projetos supervisionados/orientados por ele, que foram cadastrados no sistema. A Figura 3.1 mostra um exemplo de projeto de um aluno cadastrado, em que o docente em questão é o orientador.

| Computação | Departamento - Departamento de Ciências de      |               |                           |          |
|------------|-------------------------------------------------|---------------|---------------------------|----------|
|            | Projetos Orientados                             |               | 2016 - 1° semestre $\div$ |          |
| Aluno      | Titulo                                          | <b>Status</b> | Aprovação                 | Menu     |
| Aluno      | Título do trabalho sob<br>orientação do docente | Pendente      | Aprovar<br>projeto        | $\equiv$ |

Figura 3.1. Projeto cadastrado pelo aluno, orientado pelo docente em questão (a visão do supervisor em empresa é similar).

### <span id="page-9-2"></span>**3.2. Validando os Projetos dos Alunos**

O supervisor/orientador deverá conferir o projeto cadastrado pelo aluno, que é detalhado ao clicar em "Aprovar projeto". Caso a proposta esteja correta, ao final da página o orientador deverá selecionar a opção "Aprovado" e clicar em "Validar", dando seu aval para a matrícula do aluno (Figura 3.2).

O *status* da matrícula do aluno **mudará para "Aprovado"** (conforme a Figura 3.3) quando o projeto do aluno for aprovado por **ao menos duas pessoas** (dentre as três categorias possíveis): professor da disciplina, orientador e secretário da graduação. Vale ressaltar que essa "aprovação" refere-se apenas à matrícula do aluno, não estando relacionado ao conteúdo/cumprimento de seu projeto ao longo da disciplina.

Caso o supervisor/orientador não esteja de acordo com o projeto, pode reprova-lo. Nesse caso, há duas opções: reprovar em definitivo, em que o projeto é

cancelado, ou reprovar e voltar ao modo rascunho, em que o projeto pode ser alterado novamente pelo aluno e salvo. Desta forma, o supervisor/orientador pode autorizar novamente.

#### <span id="page-10-0"></span>**3.3. Não aprovação de Projeto**

Caso o supervisor/orientador não esteja de acordo com o projeto, pode reprova-lo. Nesse caso, há duas opções: reprovar em definitivo, em que o projeto é cancelado, ou reprovar e voltar ao modo rascunho, em que o projeto pode ser alterado novamente pelo aluno e salvo. Desta forma, o supervisor/orientador pode autorizar novamente. Para não aprovar um projeto, após clicar em Não Aprovado e Validar, o sistema pedirá a opção por Cancelar definitivamente ou Voltar ao modo rascunho. Escolhida a opção, deve-se também escrever uma justificativa que ficará visível para o aluno.

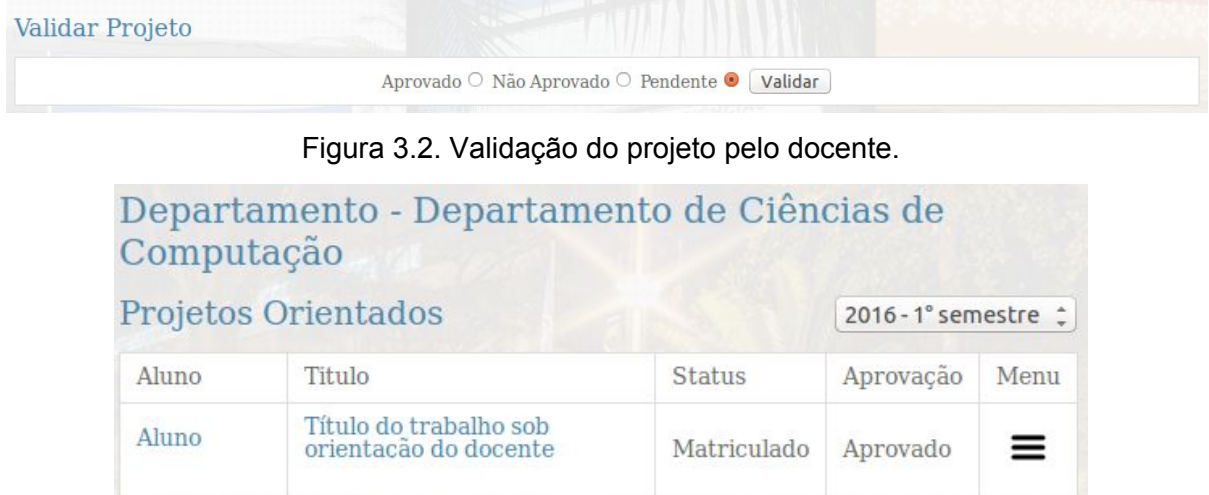

Figura 3.3. Projeto do aluno aprovado, matrícula na disciplina confirmada. Observação: essa é a visão do orientador. A visão do supervisor em empresa é análoga.

### <span id="page-10-1"></span>**3.4. Mais detalhes sobre a Visualização e Validação de Projetos**

Para que o supervisor/orientador possa visualizar/validar o projeto de um aluno, é necessário que o aluno já tenha salvo em definitivo o projeto e vinculado o projeto ao supervisor/orientador.

Caso não apareçam os projetos, pode haver dois problemas: 1) o aluno não vinculou o supervisor ao projeto, ou 2) o supervisor não está devidamente associado à empresa (nesse caso a seção de graduação deve ser informada).

Após realizar o *login*, será mostrado ao supervisor/orientador a lista dos projetos aos quais ele está vinculado. No exemplo da Figura 3.4, tem-se apenas um projeto, na qual, ao clicar na coluna 1 (nome do aluno), será exibido informações pessoais do aluno, como nome, endereço, etc, como mostra a Figura 3.5.

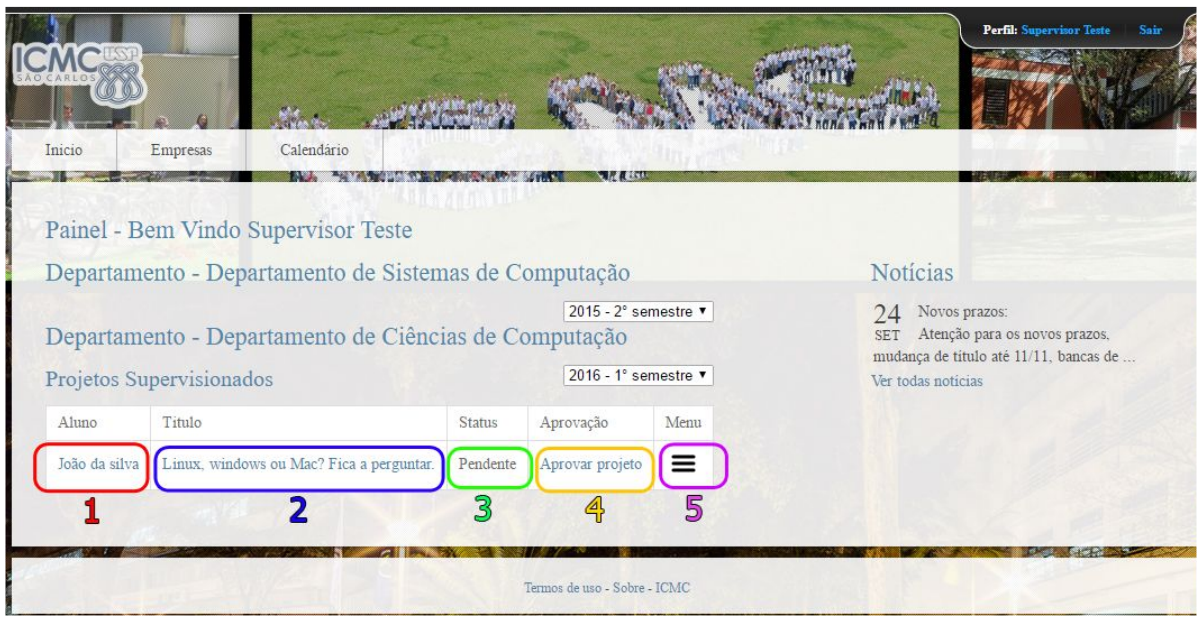

Figura 3.4. Exemplo de tela inicial do supervisor.

| Nome:        | João da silva |                          |    |                   |           |  |  |  |
|--------------|---------------|--------------------------|----|-------------------|-----------|--|--|--|
| CPF:         | 123132123     |                          |    |                   |           |  |  |  |
| Curso:       |               | Engenharia de Computação |    |                   |           |  |  |  |
| Numero USP:  | 1231233       |                          |    |                   |           |  |  |  |
| e-mail:      | joao@joao.com |                          |    | $(00)0000 - 0000$ |           |  |  |  |
| Endereço:    |               |                          |    | Numero:           |           |  |  |  |
| Complemento: |               | Bairro:                  |    | <b>CEP</b>        | 00000-000 |  |  |  |
| Cidade:      |               | Estado:                  | SP |                   |           |  |  |  |

Figura 3.5. Exemplo de informações pessoais do aluno.

Ao clicar na coluna 2, a qual apresenta o título do projeto do aluno, serão mostradas as informações do projeto do aluno, assim como a opções para aprovar ou não o projeto do aluno, como é mostrado na Figura 3.6.

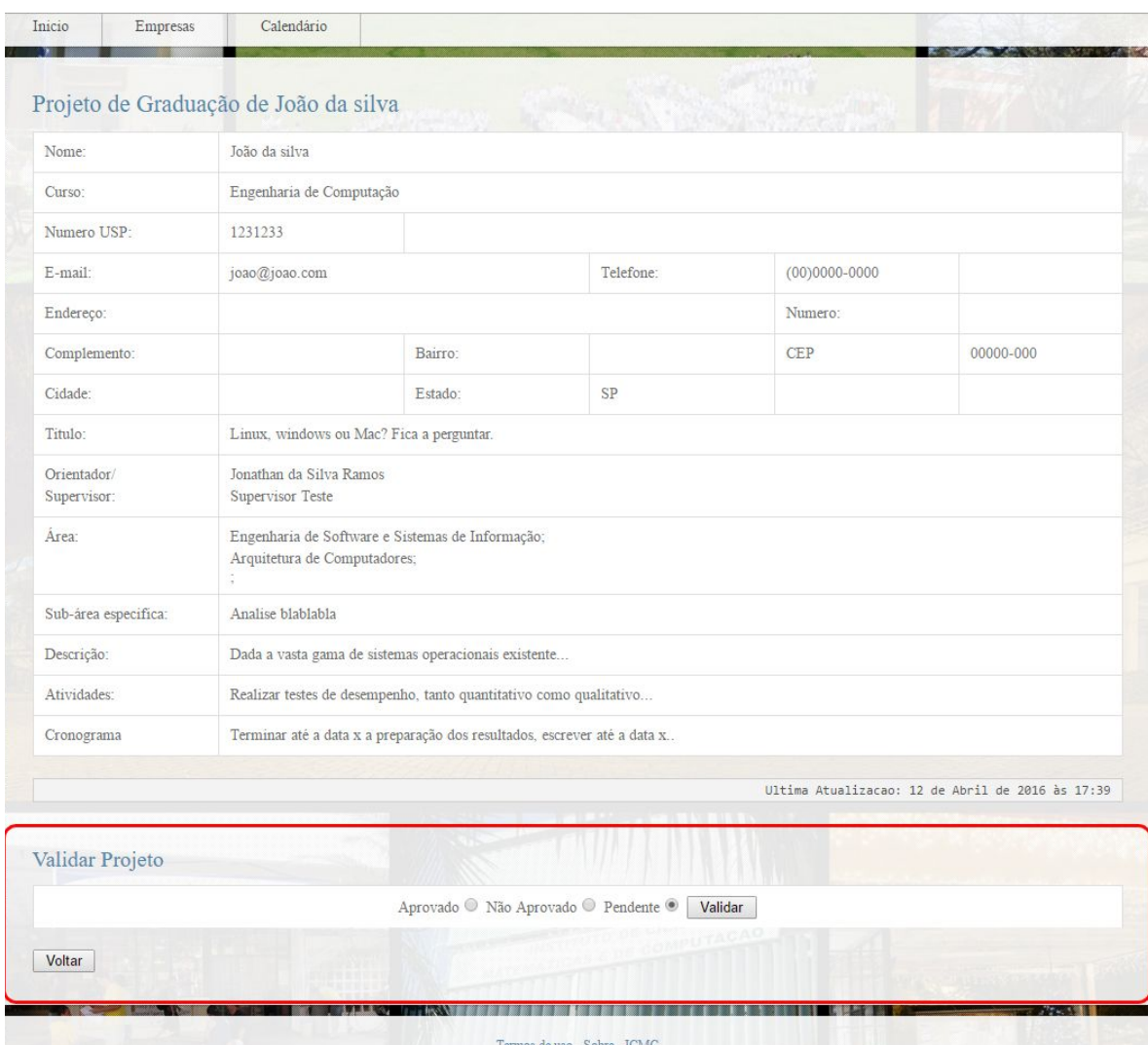

Figura 3.6. Exemplo de informações do projeto do aluno. Destacado em vermelho estão as opções para aprovar ou não o projeto do aluno.

A coluna 3 apenas exibe o status do projeto (se foi avaliado ou não). Portanto, não clicável. A coluna 4 exibirá as mesmas informações que a coluna 2, como exemplificado na Figura 3.6.

### <span id="page-13-0"></span>**3.5. Declaração de Horas e Questionário de Avaliação do Aluno**

A coluna 5 exibirá opções para a **declaração de horas** e **questionário de avaliação do aluno**, como é mostrado na Figura 3.7. Ao clicar na declaração de horas, será exibido uma tela como exemplificado na Figura 3.8, na qual pode ser entrada as horas trabalhadas pelo aluno. Ao clicar em avaliação do aluno, será mostrado um formulário para preenchimento, como mostra a Figura 3.9.

#### Departamento - Departamento de Ciências de Computação 2016 - 1° semestre ▼ Projetos Supervisionados Aluno Titulo **Status** Aprovação Menu Linux, windows ou Mac? Fica a perguntar. Aprovar projeto ≡ João da silva Pendente > Declarar Horas > Avaliação do Aluno

Figura 3.7. Exemplo de opções para declaração de horas e avaliação do aluno.

Ao declarar as horas, o supervisor deve informar o total de horas trabalhadas pelo estagiário, conforme exibido na Figura 3.8.

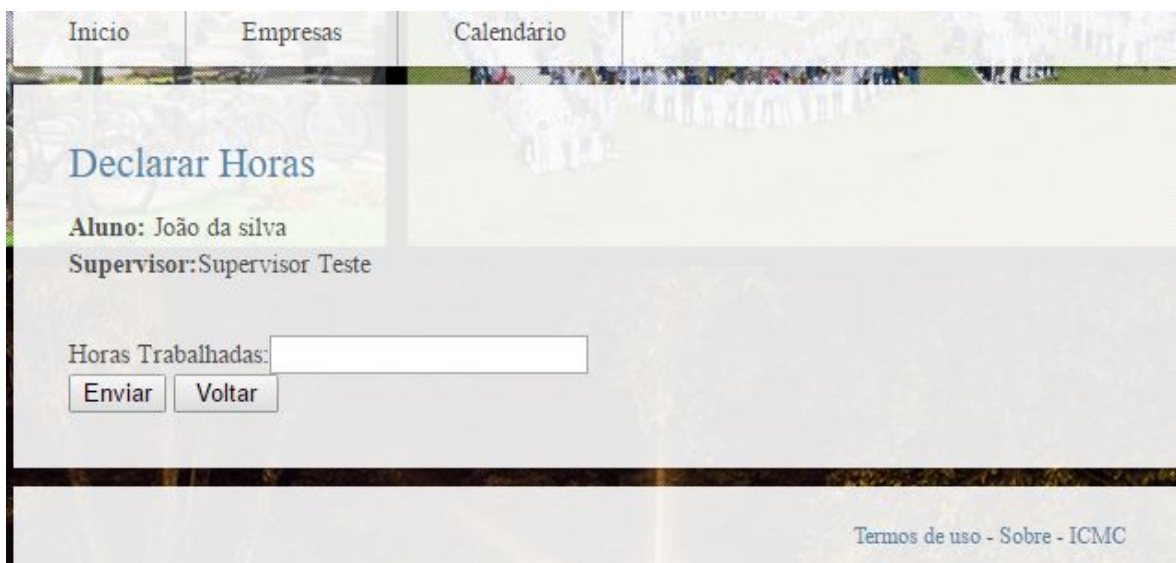

Figura 3.8. Exemplo de declaração de horas trabalhadas.

No questionário de avaliação, exibido na Figura 3.9, o supervisor atribui uma nota (de 1 a 5) para 9 indicadores, utilizados para a avaliação do aluno. Cada indicador é descrito abaixo dos campos das notas, auxiliando o supervisor no entendimento dos critérios. Adicionalmente, o supervisor descreve a justificativa da avaliação e aponta possíveis observações no campo de texto na parte inferior da página. Recomenda-se fortemente que seja preenchido o campo de observações, pois é importante para os docentes e coordenadores de curso ter uma opinião mais qualitativa do desempenho dos alunos. Após o término, basta clicar em "Enviar" para submeter o formulário.

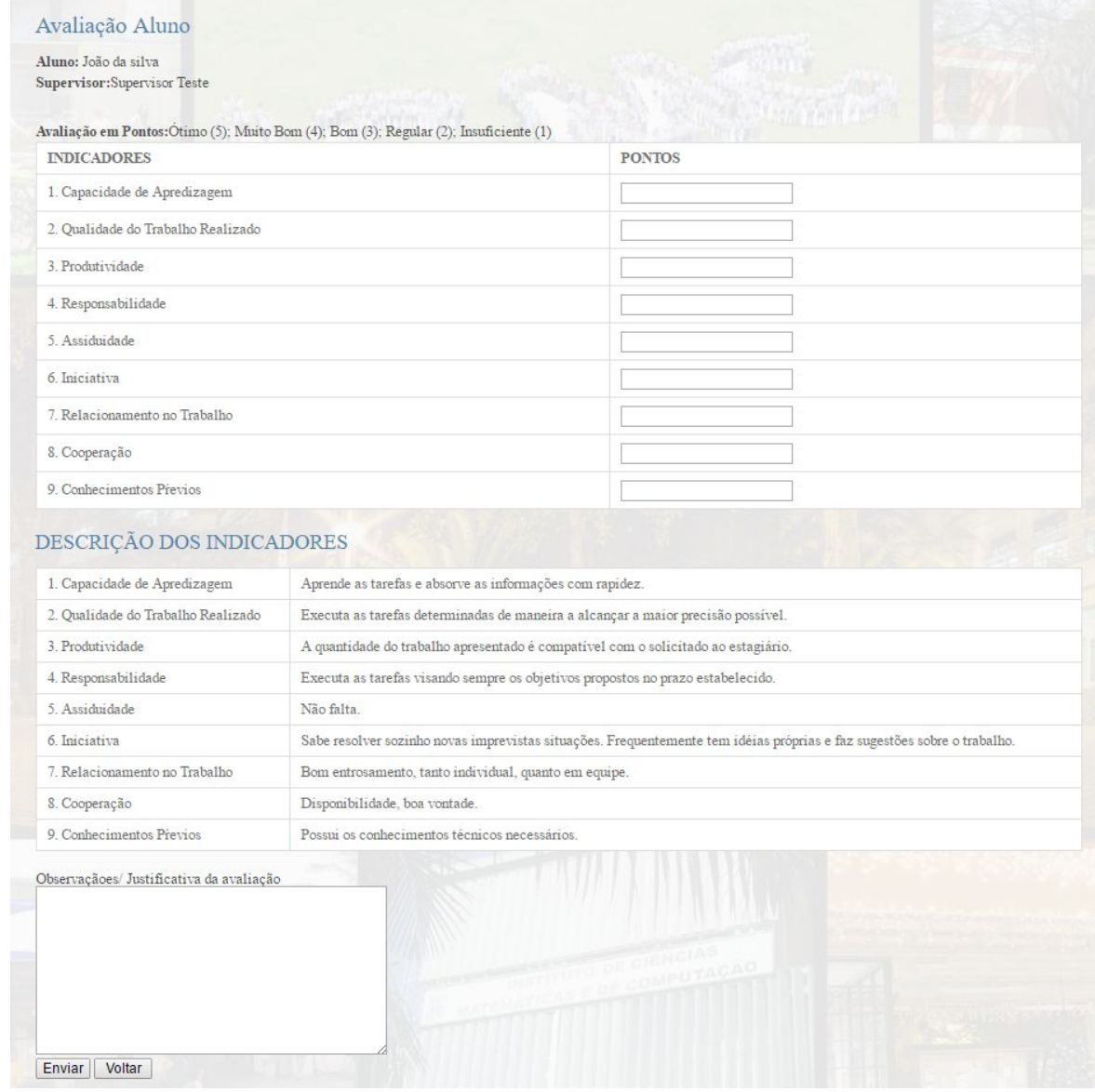

Figure 3.9. Exemplo de formulário para avaliação do aluno.

### <span id="page-15-0"></span>**4. PROBLEMAS REPORTADOS**

Alguns problemas comuns e que podem ocorrer são relatados abaixo.

### <span id="page-15-1"></span>**4.1. Disciplinas não exibidas após o cadastro**

Alguns alunos reportaram que, depois de realizado o cadastro no sistema, a opção de inscrição nas disciplinas não aparecia. Foi notado que após sair e efetuar o *login* novamente, as disciplinas e a opção de inscrição apareceram.

### <span id="page-15-2"></span>**4.2. Número USP para supervisores**

Ao cadastrar novo supervisor, recomendamos que seja utilizado o número "1111111" no campo Número USP. Esta é uma falha no sistema que será corrigida em momento oportuno.

### <span id="page-15-3"></span>**4.3. Entrega de arquivos com acentuação**

O sistema não permite acentuação ou caracteres especiais no upload das monografias. Portanto, utilize nomes bem simples, compostos apenas por letras, números e underscore ao nomear sua monografia.